# **DOKÜMAN‐4**

# **GİDEN EVRAK HAZIRLAMA ONAYA SUNMA VE GÖNDERME**

Kurumunuz adına göndereceğiniz yazıların hazırlanması okul müdürü onayı ve dağıtıma gönderilmesi işlemini iki bölüm halinde yapıyoruz.

# A**.YAZIYI HAZIRLAMA VE İMZALAMA**

- 1‐ Yazıyı Uyap Editöründe hazırlama
- 2‐ Giden Evrak Oluşturma ve Akış Başlatma
- 3‐ Kelime İşlemciyi Aç
- 4‐ Dosya‐Aç tan Bilgisayarımıza Kaydettiğimiz Dosyayı Ekrana Getirme
- 5‐ E‐İmza Kartı Takıp Yazıyı İmzalama

# **B. GİDEN EVRAK AKIŞ İŞLEMİ**

- 1‐ Desimal Dosya No Seçme
- 2‐ Detaylar Doldurma
- 3‐ Ek Listesi ve İlgili Evrak Listesi
- 4‐ Dağıtım Listesi Hazırlama
- 5‐ Onay Listesi Düzenleme
- 6‐ Evrakı Kaydetme
- 7‐ Evrakı Onaya Sunma

## **A.YAZIYI HAZIRLAMA VE İMZALAMA**

#### **1‐ Yazıyı Uyap Editöründe hazırlama**

Öncelikle daha önce bilgisayarımıza kaydettiğimiz şablon yazılarımızdan birini kullanarak resmi yazışma kurallarına göre yazımızı hazırlıyoruz. Burada dikkat edeceğimiz en önemli husus **Sayı satırına hiçbir şekilde karışmıyoruz**. Yazıyı yazdıktan sonra kaydedelim.

### **2‐ Giden Evrak Oluşturma ve Akış Başlatma**

# **3‐ Kelime İşlemciyi Aç**

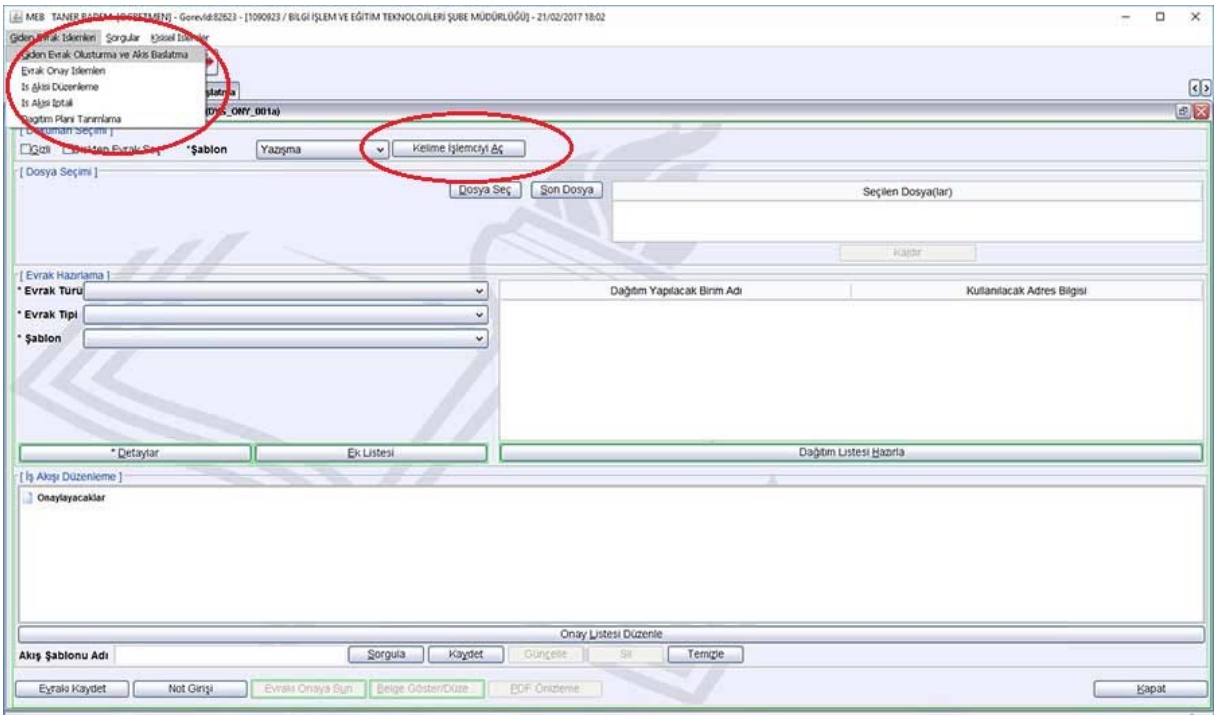

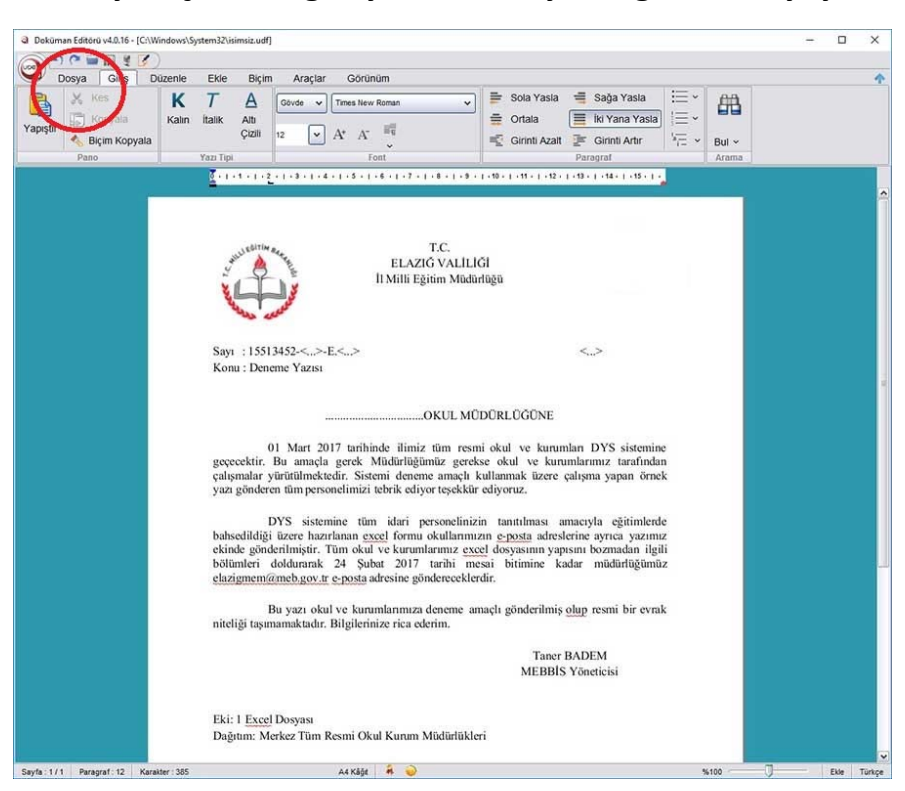

#### **4‐ Dosya‐Aç tan Bilgisayarımıza Kaydettiğimiz Dosyayı Ekrana Getirme**

## **5‐ E‐İmza Kartı Takıp Yazıyı İmzalama**

Yazıyı imzaladığımızda sağ üstte ismimiz görünür. İmzaladıktan sonra yazıyı kapatmıyoruz simge durumuna küçültüyoruz ve giden akış sonuna kadar imzalı yazı açık kalıyor. Bundan sonra B bölümüne geçiyoruz.

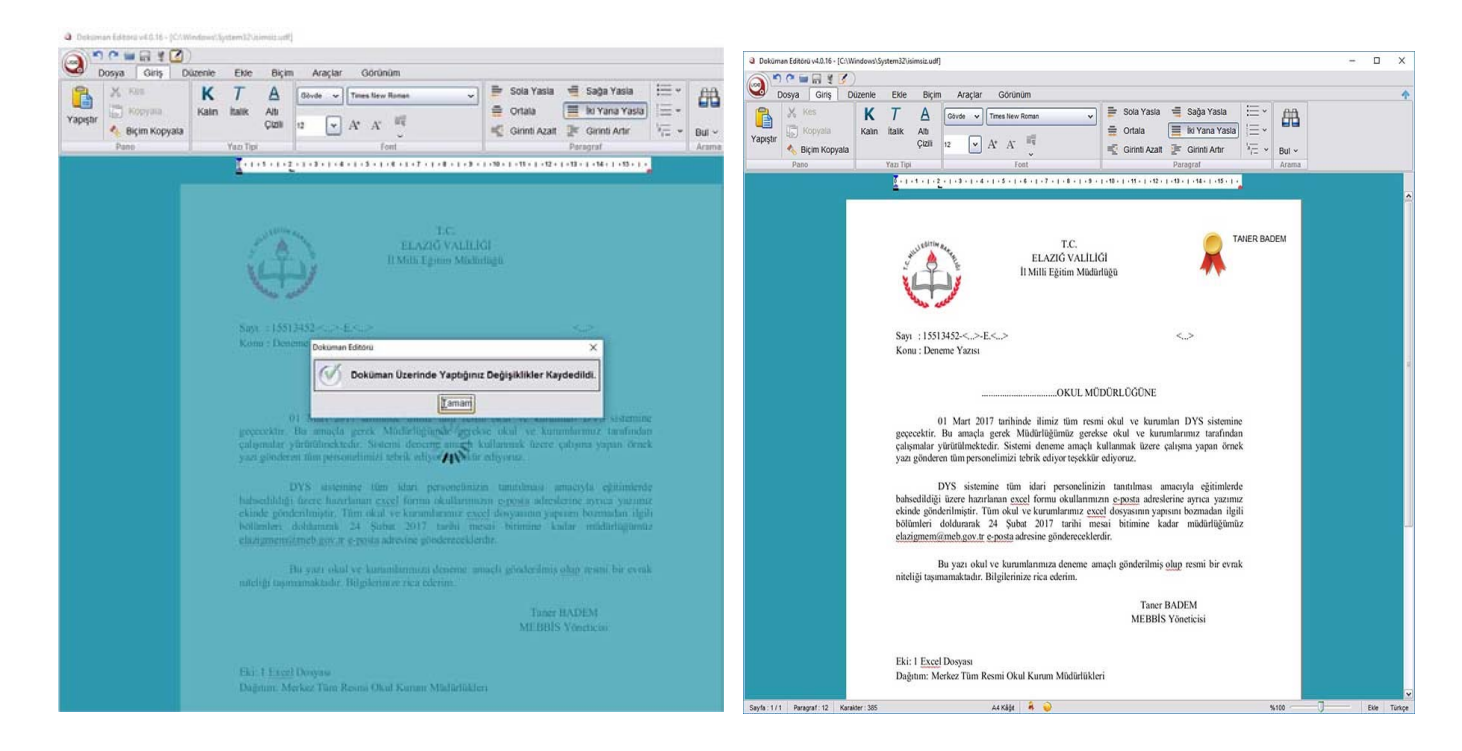

# **B. GİDEN EVRAK AKIŞ İŞLEMİ**

### **1‐ Desimal Dosya No Seçme**

Giden evrak oluşturma ekranında "Dosya Seç" tıklıyoruz açılan pencereden dosya no suna yada içeriğinde geçen bir kelimeye göre arama yaparak yazımızın ilgili olduğu dosyayı seçip "Tamam" tıklıyoruz.

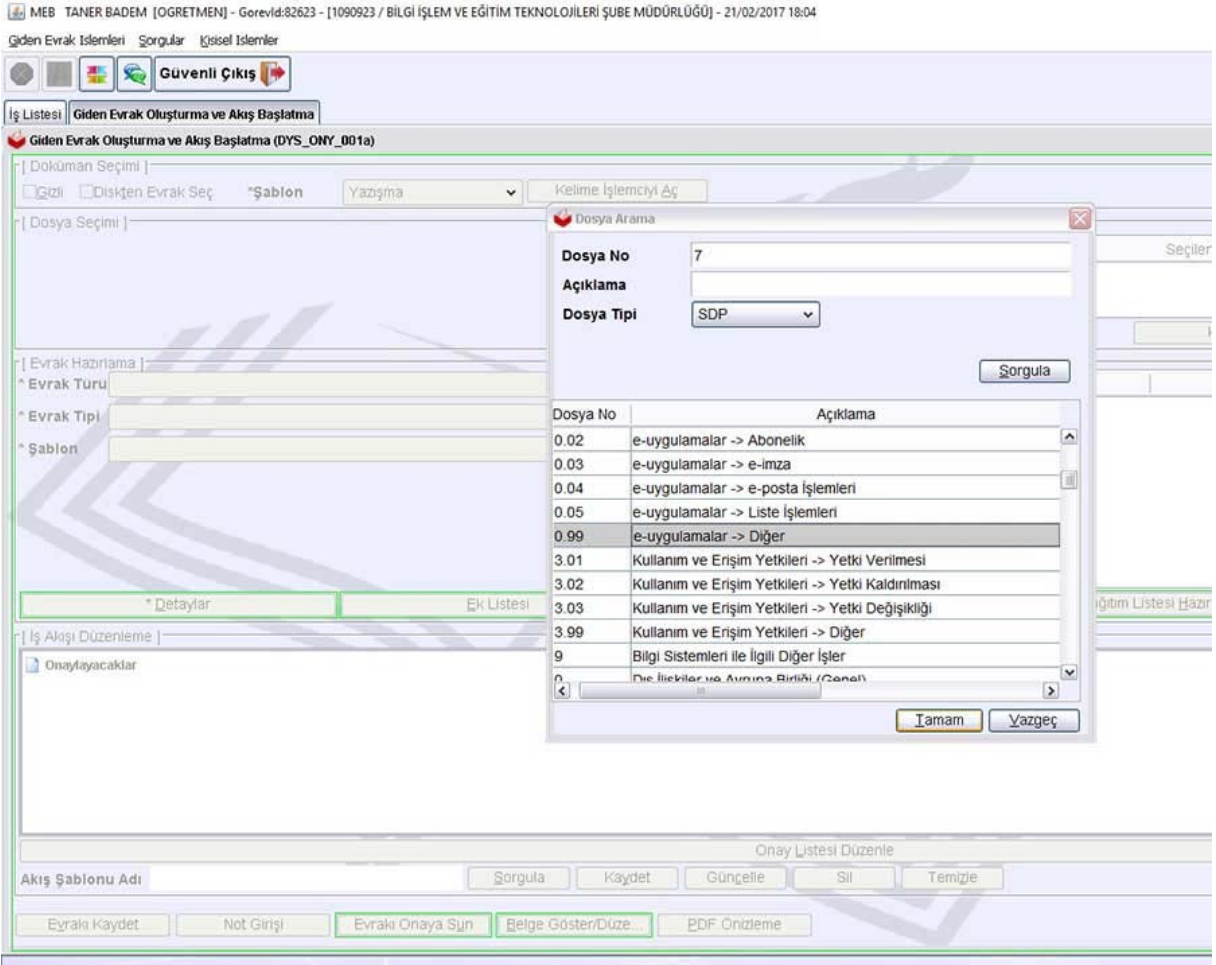

### **2‐ Detaylar Doldurma**

Detaylar ekranında yazının konusunu ve yazıyı tanımlayacak kısa bir açıklama yazıyoruz. Bu alanları kesinlikle boş geçmiyoruz zorunlu alanlardır. Gizlilik derecesini "Normal" seçiyoruz ve diğer alanlara karışmıyoruz.

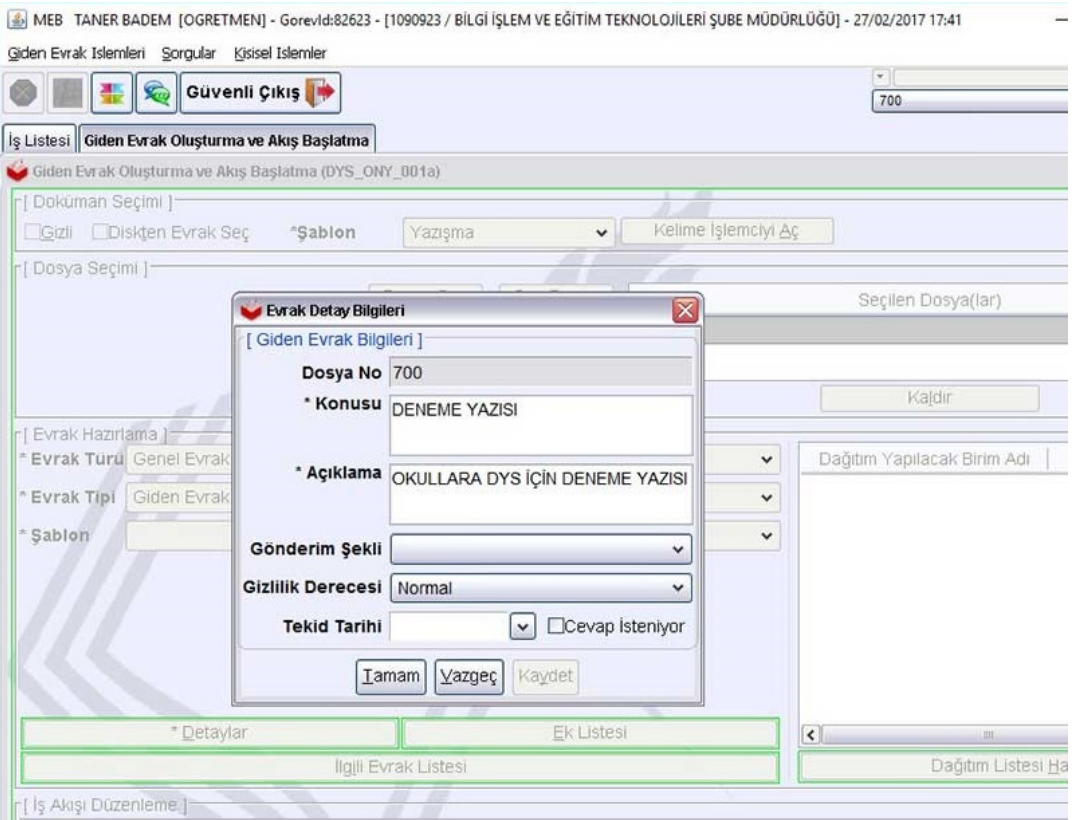

# **3‐ Ek Listesi ve İlgili Evrak Listesi**

Yazımızın eki varsa Ek Listesini tıklıyoruz, gelen ekrandan "Diskten Evrak Seç" ile ekimiz bilgisayarımızda nerede kayıtlı ise seçip aç diyoruz. Ekimiz ekrana geliyor. Başka Ek varsa aynı şekilde onu da seçiyoruz.

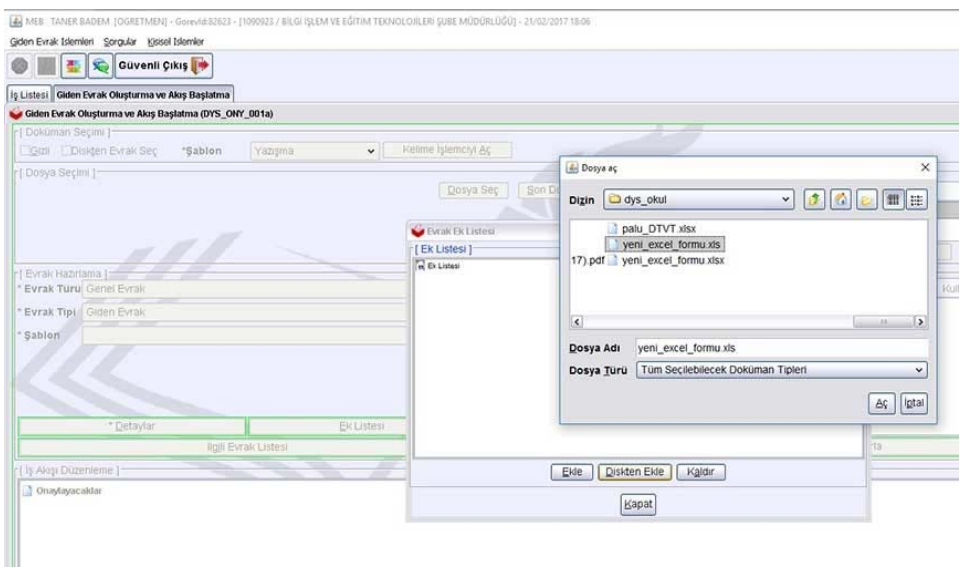

Yazımızın içeriğinde İLGİ tutmuşsak giden evrak oluşturma ekranında "İlgili Evrak Listesi" tıklayarak burada da ilgi tutuyoruz. İlgili Evrak Listesi tıklandıktan sonra gelen ekranda "Evrak Ekle" tıklıyoruz.

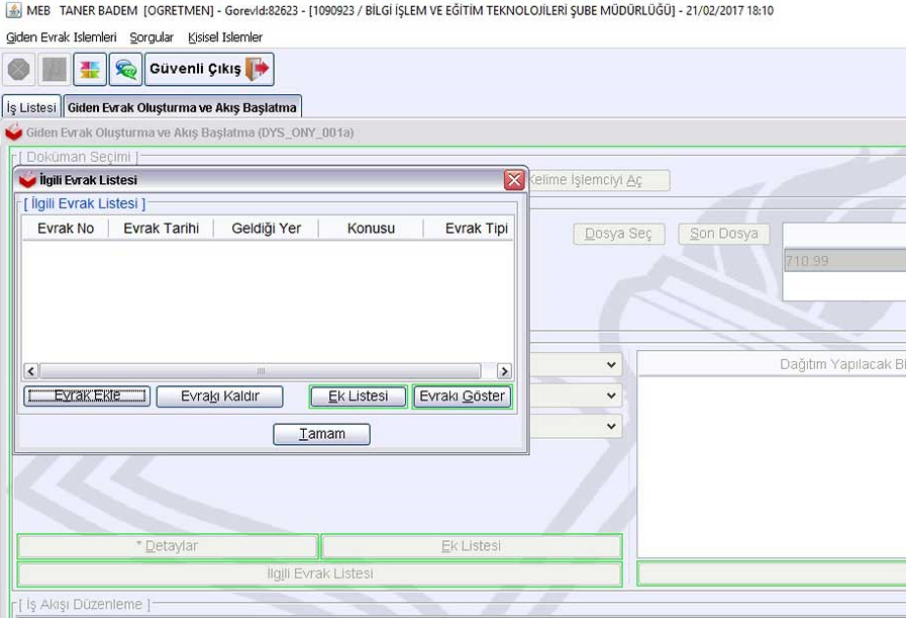

Evrak ekle dediğimizde ilgi tutacağımız evrakı bulmamız için sorgu ekranı gelir. Kurumumuza giriş tarihi, evrakın resmi tarihi yada sayısını biliyorsak, sayısını yazarak "Sorgula" tıklıyoruz.

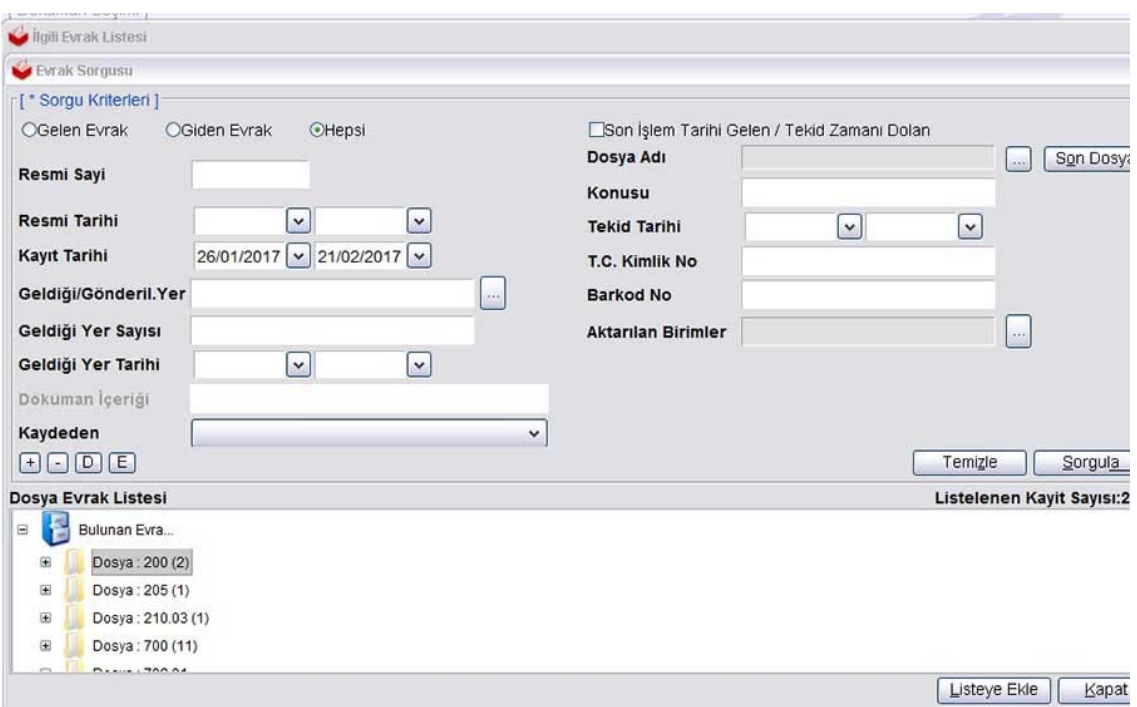

Dosya evrak listesinde ilgi tutacağımız yazıyı bulup "Listeye Ekle tıklıyoruz.

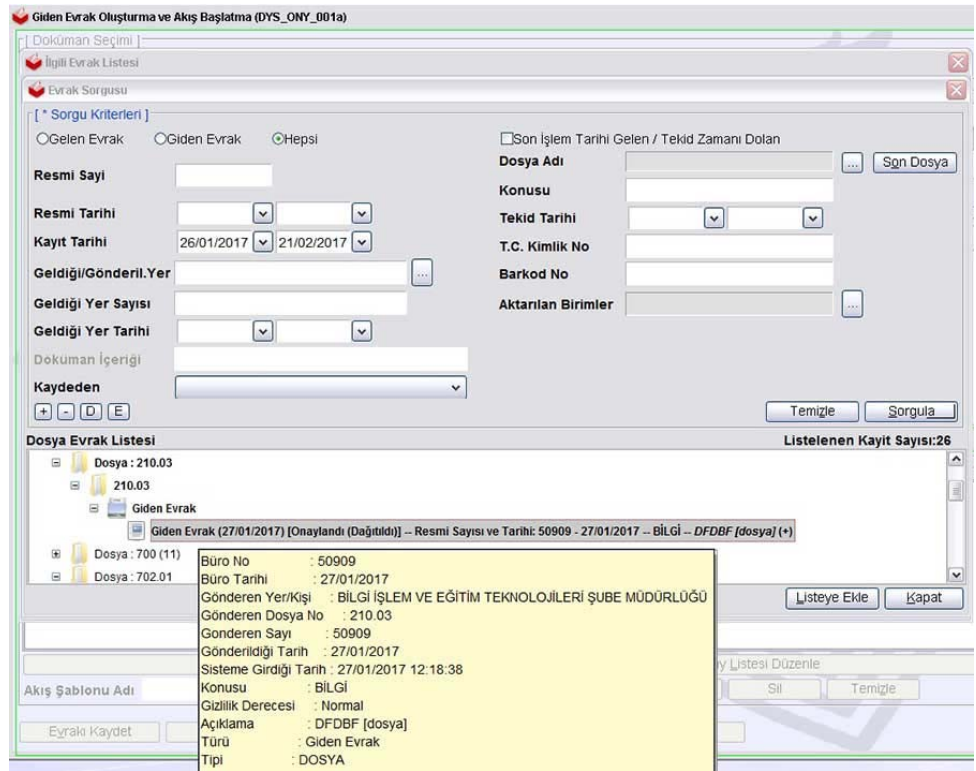

Aşağıdaki ekranda gördüğümüz gibi yazı ekrana geliyor "Tamam" tıklıyoruz.

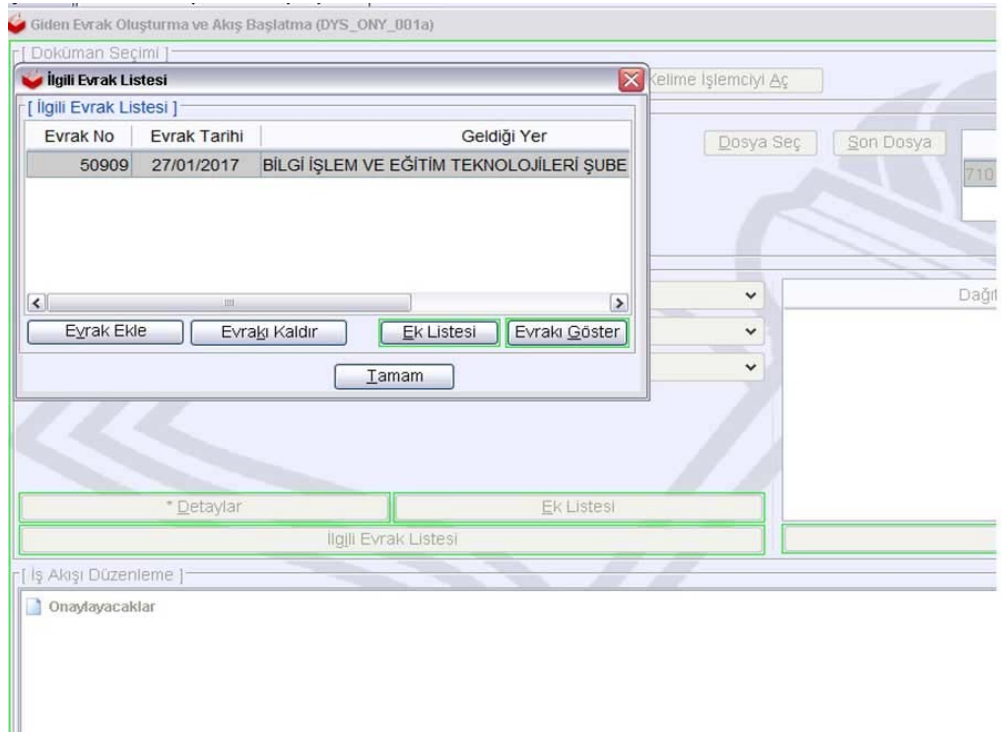

### **4‐ Dağıtım Listesi Hazırlama**

Bu ekranda yazımızın gideceği dağıtım listesini seçiyoruz. Alttaki resimde olduğu gibi DYS içi seçiyoruz. Buradaki örnekte Elazığ İl Milli Eğitim Müdürlüğüne göndereceğim için yazıyı seçip tamam tıklıyoruz.

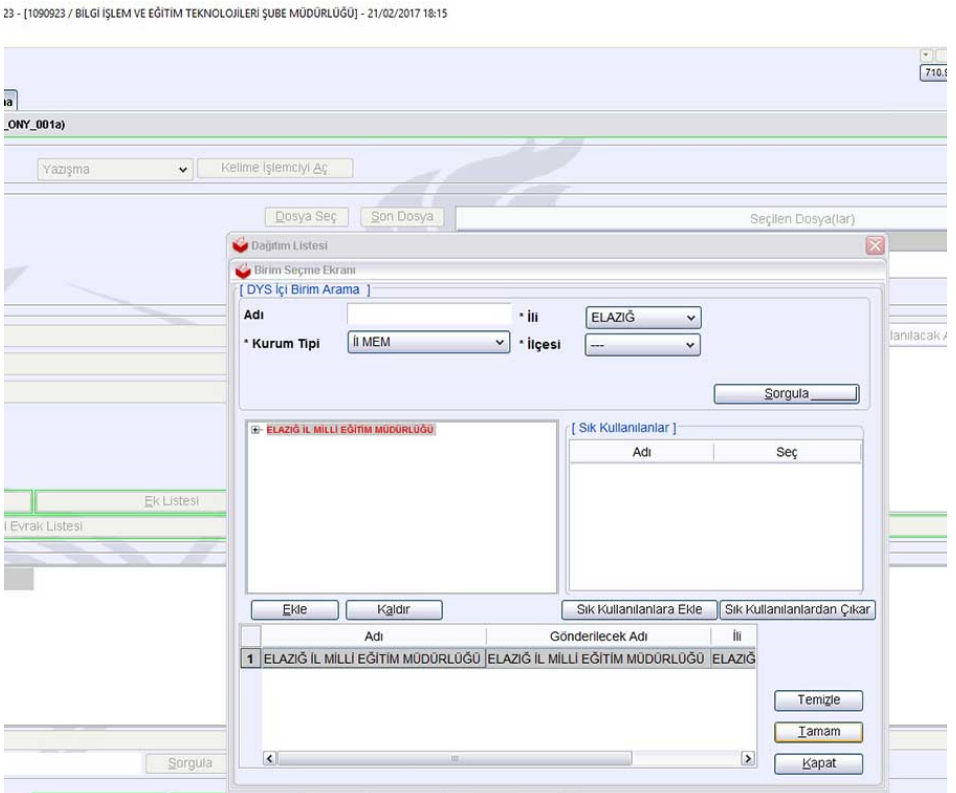

Bu örnekte birde DYS Dışı olarak Elazığ Valiliğine yazıyı göndermek istiyorum. DYS Dışı seçtikten sonra gelen ekranda gidecek yeri kendimiz yazıyoruz.

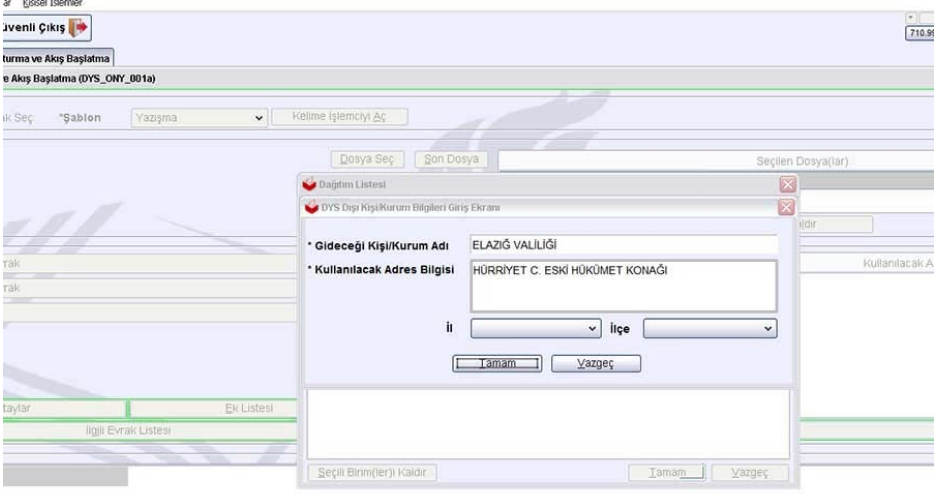

# **5‐ Onay Listesi Düzenleme**

Bu ekran yazıyı ilk hazırlayan kişi olarak benden sonra yazıyı kim onaylayacaksa o yöneticiyi seçme ekranıdır. Onay Listesi düzenle de yazıyı ilk hazırlayan kişi olarak önce kendimi sonra okul müdürüne gitmesi ve onaylaması için okul müdürünü seçiyoruz.

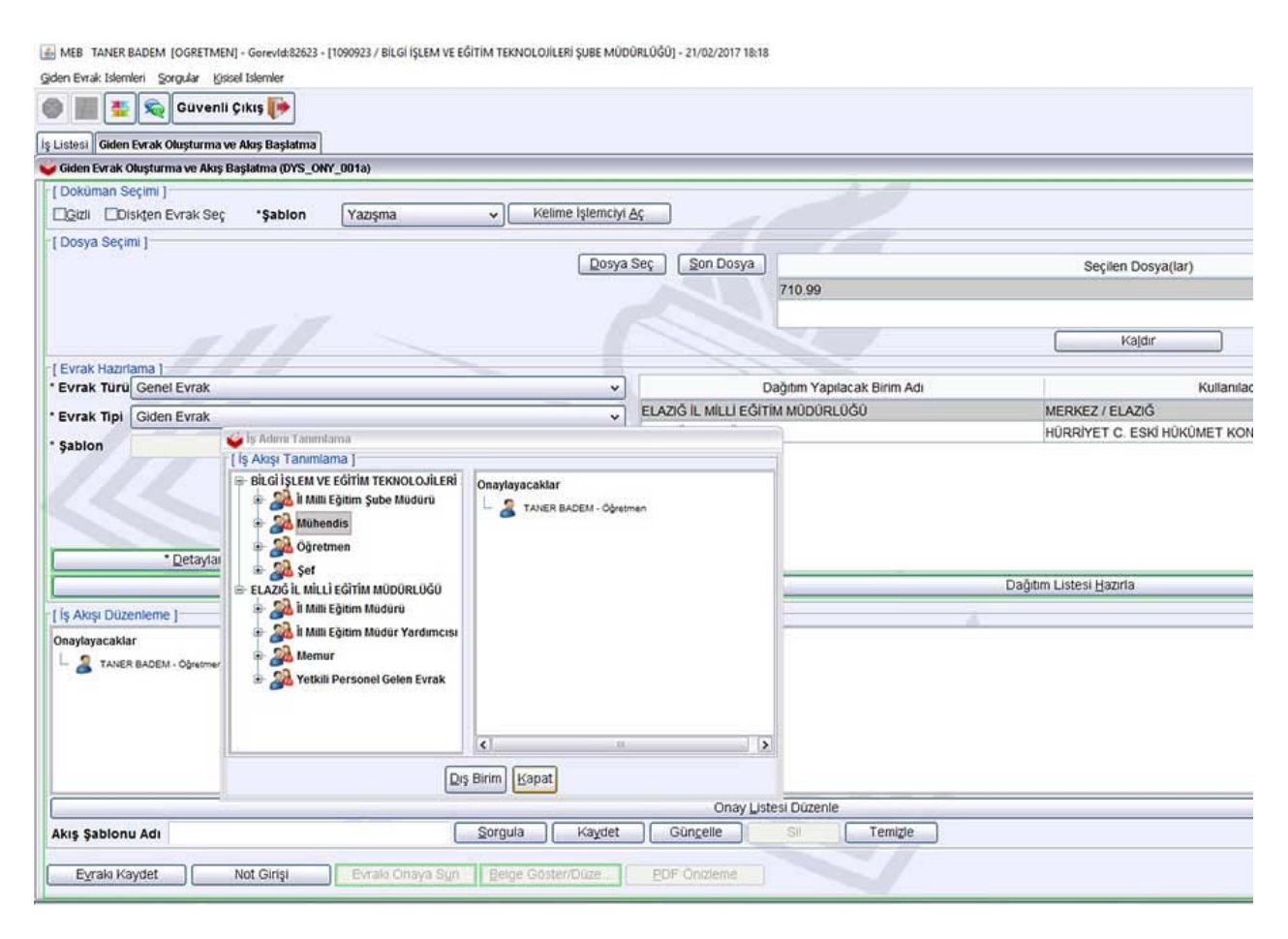

### **6‐ Evrakı Kaydetme**

Yukarıdaki adımların hepsini yaptıysak Evrakı Kaydet diyoruz. Burada Evrak kaydedildi mesajı gelmezse mutlaka bir hata yapmışsınızdır. Hata varsa gelen mesajda hatanın nedenini yazar. Ona göre hatayı düzeltiyoruz.

### **7‐ Evrakı Onaya Sunma**

Evrak kaydedildikten sonra "Evrakı Onaya Sun" aktif olur. Son adımda evrakı onaya sun diyerek yazının okul müdürünün onayına gitmesini sağlıyoruz. Evrakı onaya sunduktan sonra açık olarak bekleyen (A bölümü 5. Adımda anlatılan) imzalı yazıyı kapatıyoruz.

# **OKUL MÜDÜRÜ ONAYINA DÜŞEN YAZIYI MÜDÜRÜN ONAYLAMASI**

Memur (Yazıyı İlk Hazırlayan Kişi) tarafından Evrakı Onaya Sun yapılan evrak "Okul Müdürü" nün Aktif İşler klasörüne düşer aşağıdaki resimde olduğu gibi.

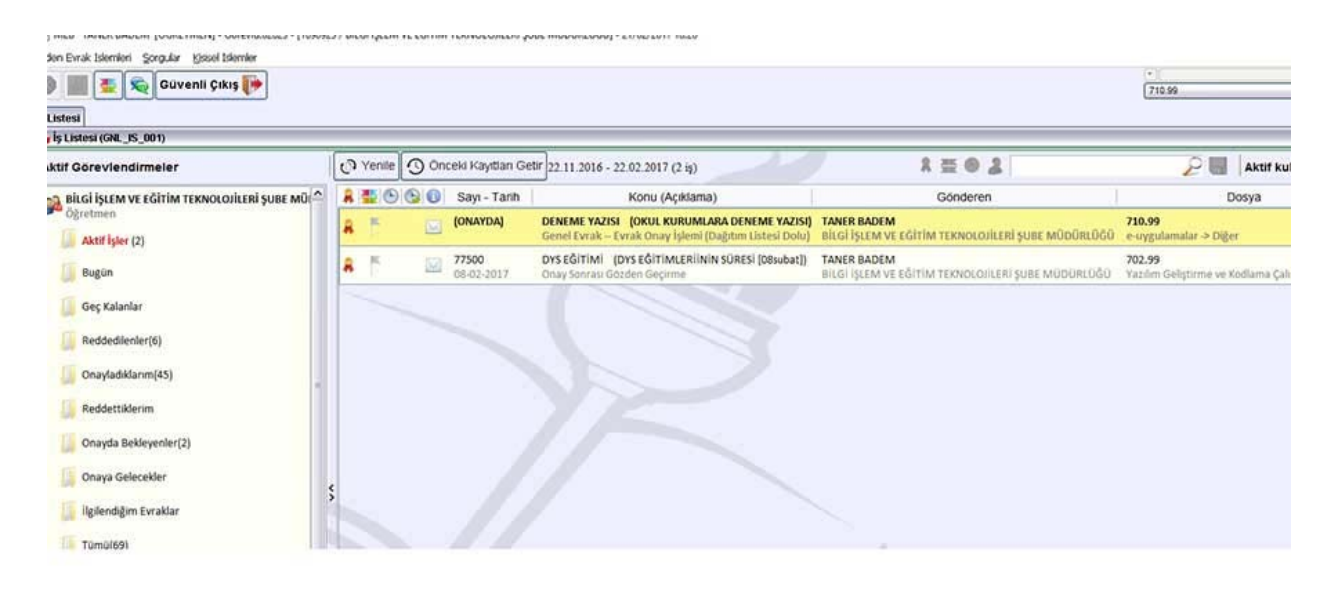

Yazıyı okul müdürü çift tıklayarak açıyor ve kontrollerini yaptıktan sonra kartını takarak "Onayla" butonuna tıklıyor. Onayla yapınca yazı tarih sayı alır ve Okul Müdürü işlemini bitirmiş olur.

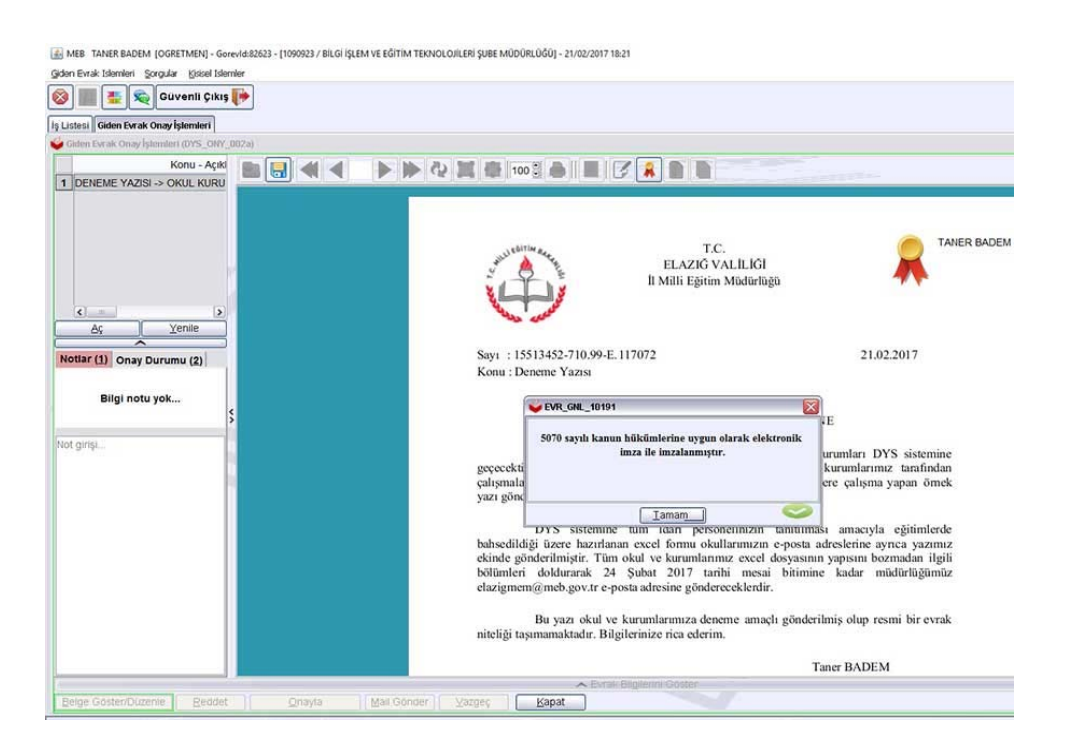

Bu aşamada okul müdürü yazıyı kapatıyor Aktif İşler klasöründe "Yenile" tıklayarak yeşil çek almış yazı kendinden düşüyor.

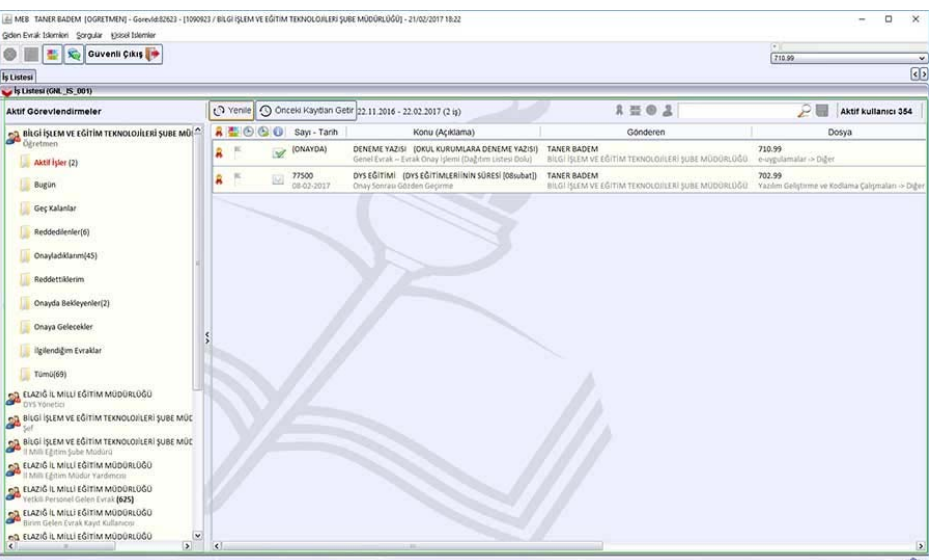

Okul Müdürü yazıyı onayladıktan sonra yazıyı ilk hazırlayan kişinin (Memurun) "Aktif İşler" klasörüne tekrar düşer aşağıdaki ekranda olduğu gibi.

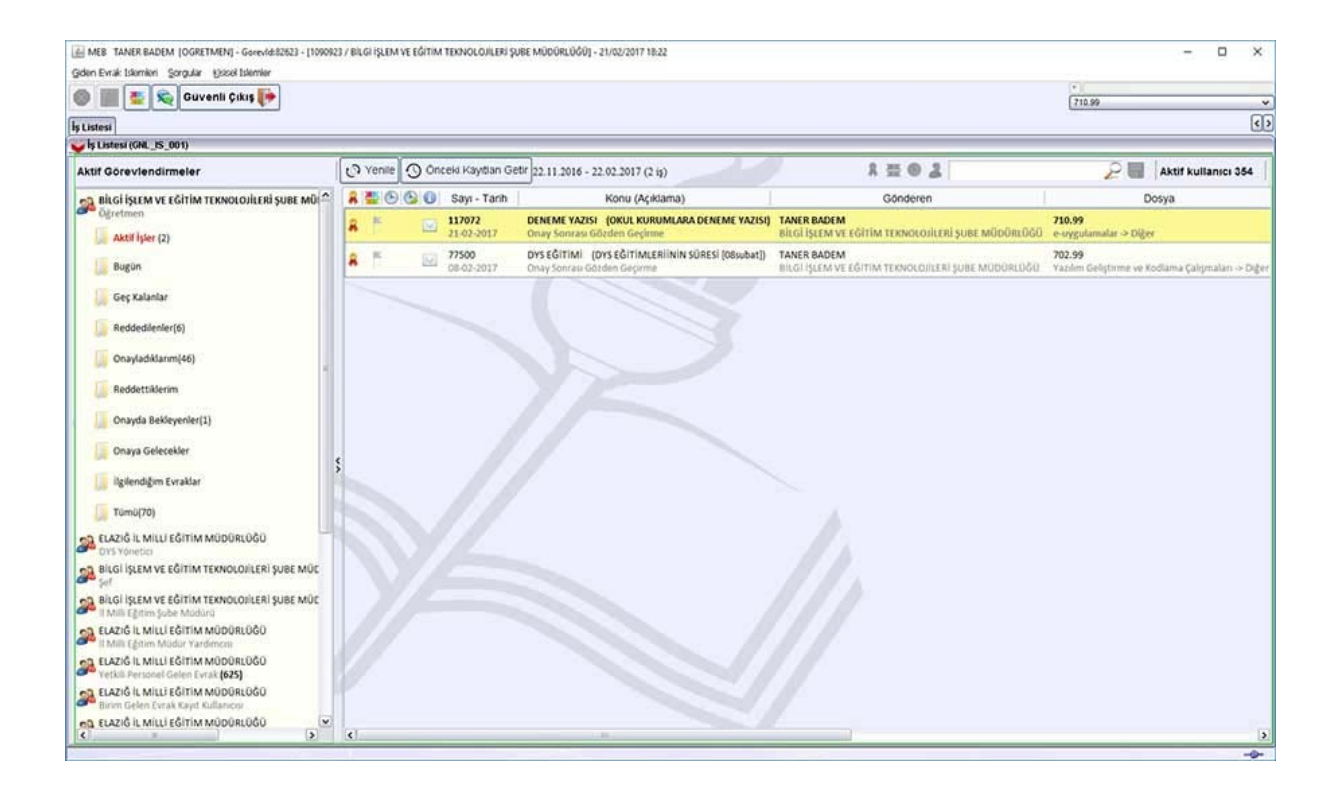

# **SON OLARAK**

Memur yazıyı çift tıklayıp açarak sol altta "Evrak Gönder" yaptığında yazı Dağıtım olarak neresi seçilmişse gider.

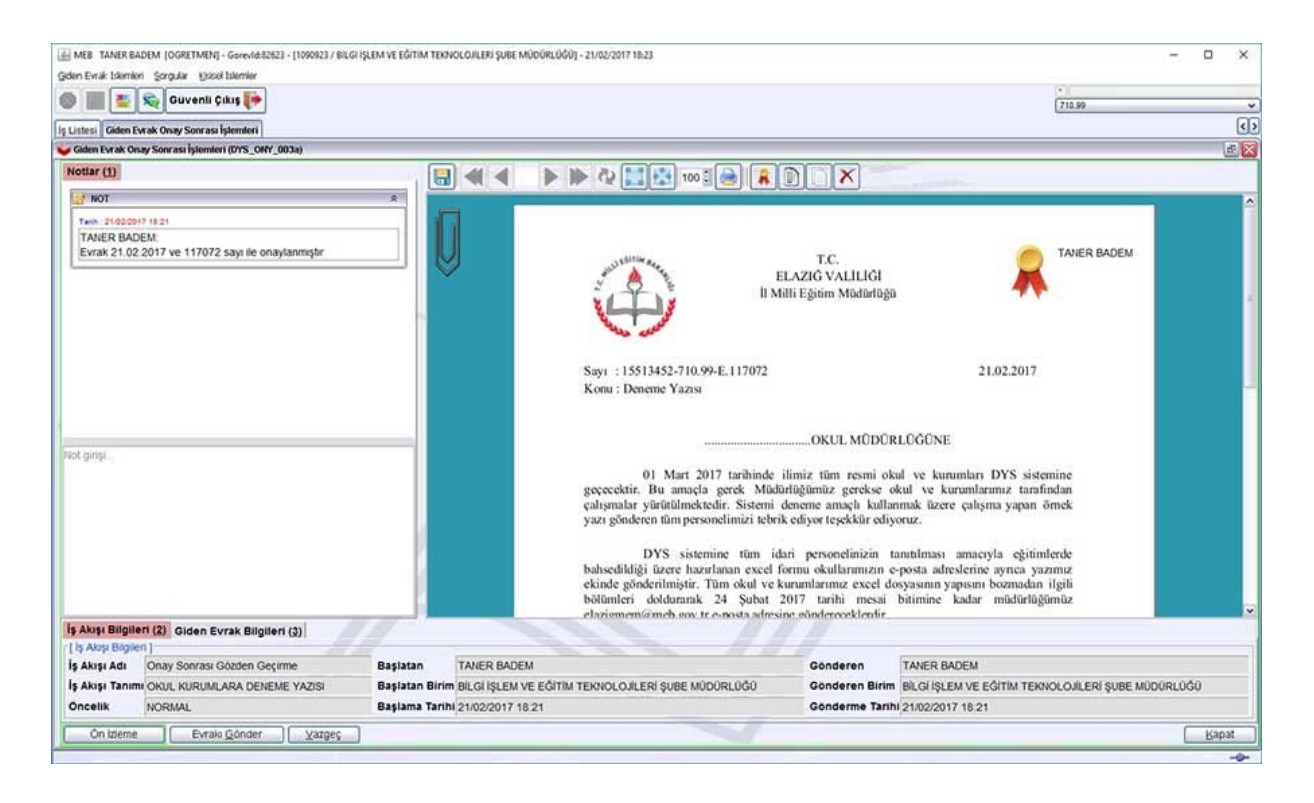

DYS içi seçilen yere anında gider, DYS dışı dağıtım seçilmişse "Birim Giden Evrak" rolü kimdeyse onun ekranına düşer. O kişi yazıyı açıp çıktısını aldıktan sonra "Güvenli Elektronik İmzalı Aslı İle Aynıdır" kaşesini vurup parafladıktan sonra postaya verir.